*Start at the Waukee Schools webpage: <https://waukeeschools.org/>*

#### *Click on the P sign*

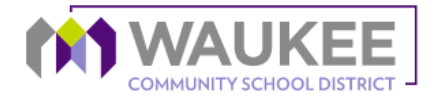

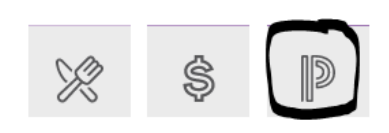

### *Login to PowerSchool:*

# **D** PowerSchool SIS

# **Student and Parent Sign In**

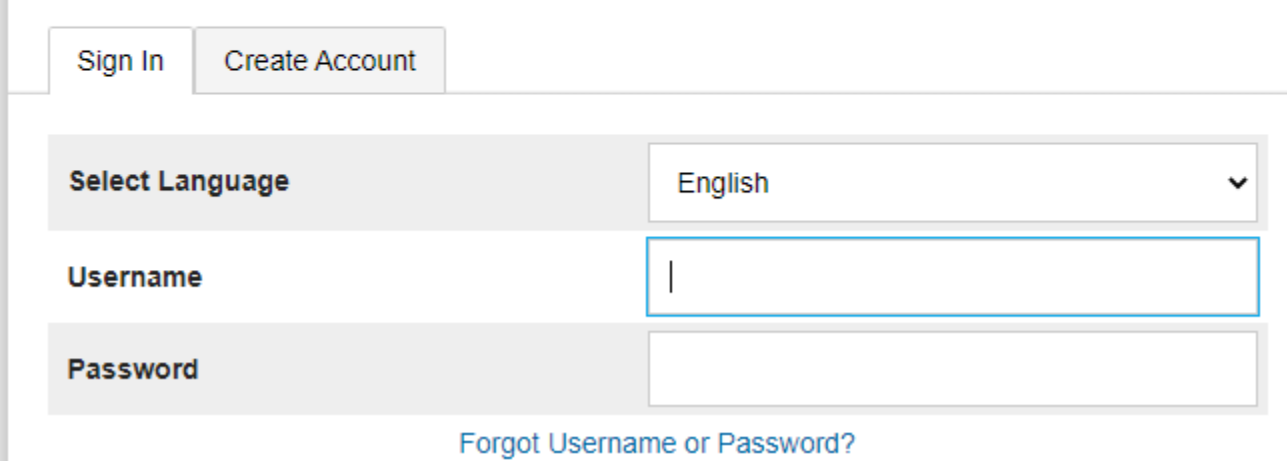

*Click on "Balance" on the left side of the screen*

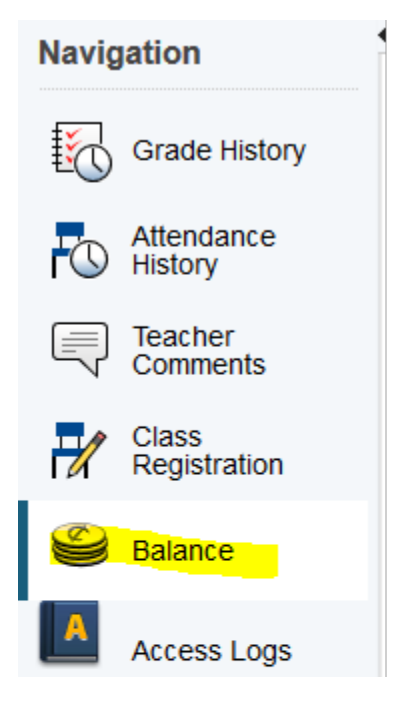

*Click on "Make a Payment"*

#### **Fees**

#### **Available Funds in Fee Account: \$0.00**

Make a Payment

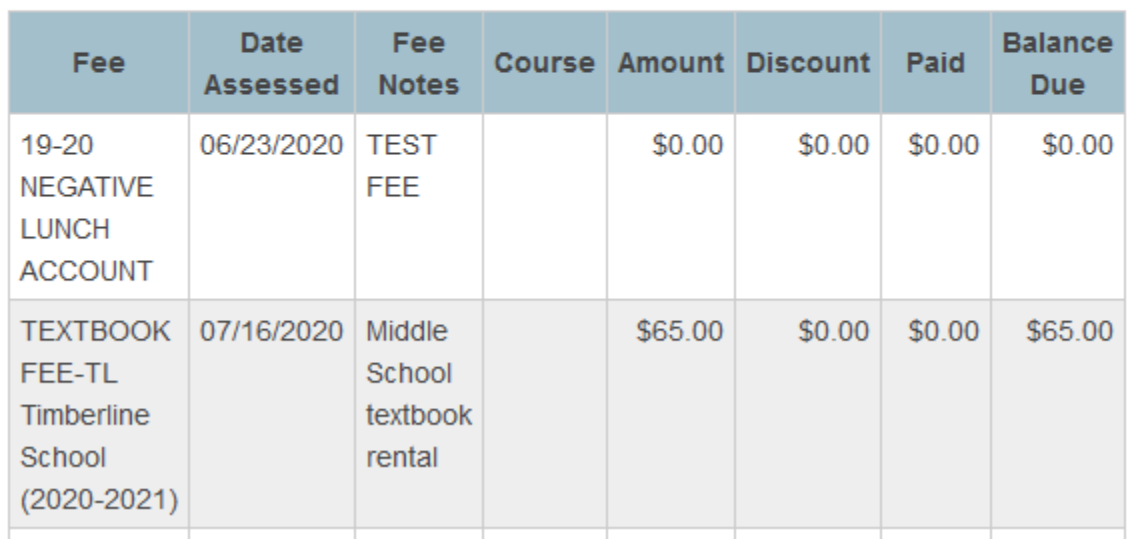

## *You will see the required fees, Click on "Add to Cart"*

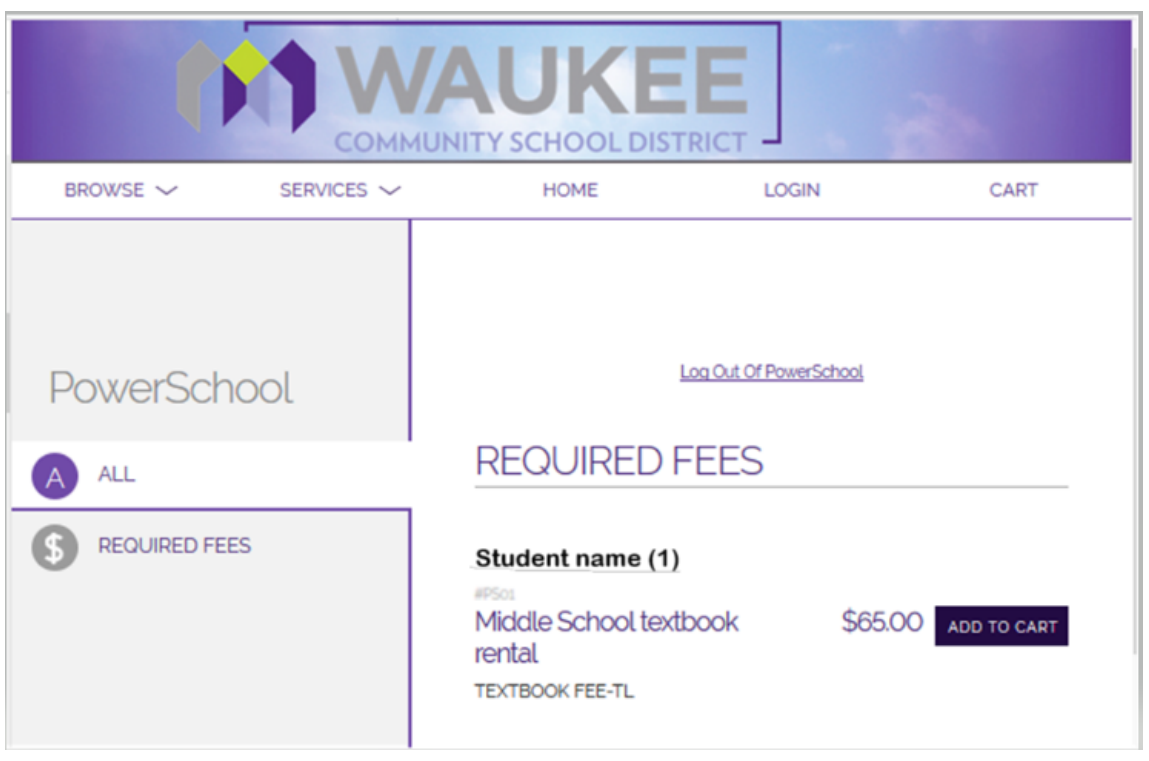

### *Cart once fees are added*

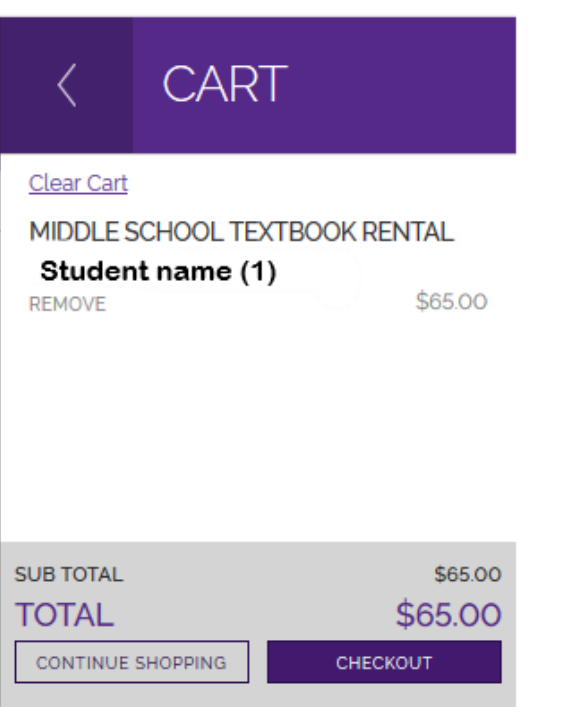

*You may continue shopping & add items such as class dues, yearbooks, parking passes & etc. before you checkout.*

*Login into Revtrak, Checkout & Place Order*

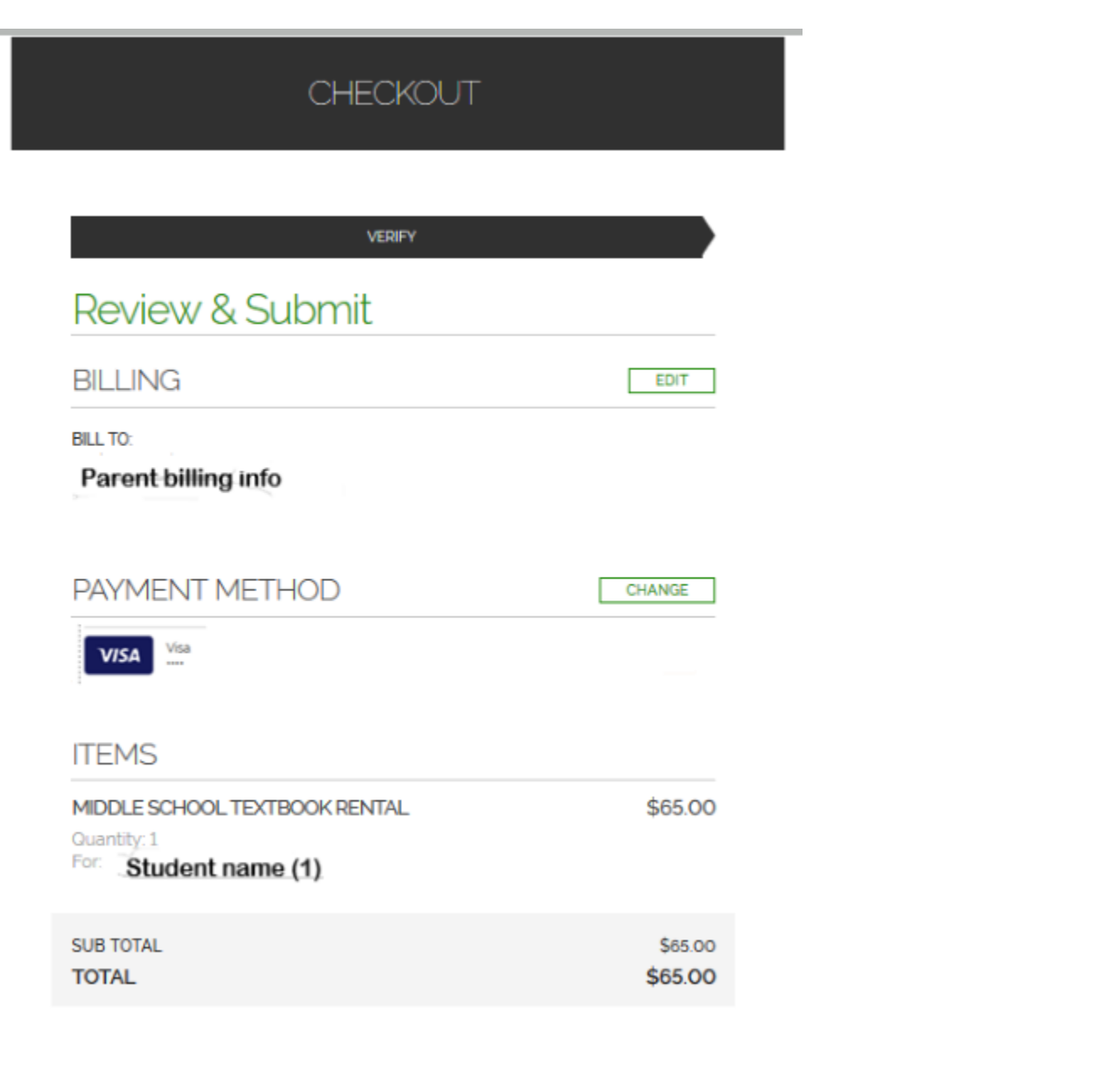

## Done! © Thank you!